В соответствии с распоряжением от 02.02.2017 №11 «О регистрации научно – педагогических работников СПБПУ в Google Scholar» все члены ППС должны зарегистрироваться в Google Scholar и заполнить свои профили. Ниже представлена подробная инструкция, следуя которой вы сможете успешно зарегистрироваться в данной системе.

1) Перед регистрацией в системе Google scholar вам необходимо зарегистрировать личную электронную почту в Gmail. Если она у вас уже есть, то вы можете использовать её для регистрации. Если нет, то вам необходимо осуществить следующие шаги:

1.1. Пройти по следующей ссылке и заполнить данный в полях: [https://accounts.google.com/SignUp?service=mail&continue=https://mail.google.com/mail/?pc=](https://accounts.google.com/SignUp?service=mail&continue=https://mail.google.com/mail/?pc=topnav-about-en) [topnav-about-en](https://accounts.google.com/SignUp?service=mail&continue=https://mail.google.com/mail/?pc=topnav-about-en)

Пример заполнения:

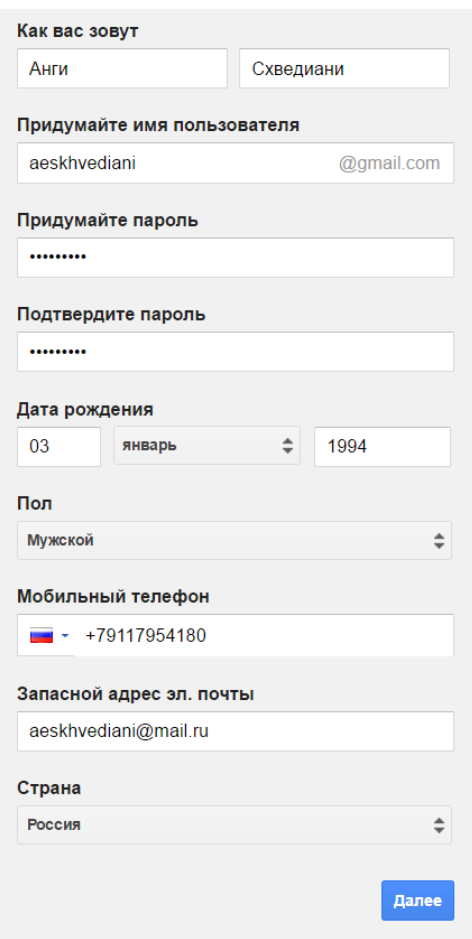

- 1.2. Нажать кнопку далее и принять соглашение о конфиденциальности.
- 1.3. После соглашения с политикой конфиденциальности Gmail покажет следующее окно:

# Поздравляем!

## Ваш новый адрес электронной почты: aeskhvediani@gmail.com

Вы зарегистрировались в Google. Ура! Теперь вы можете подписываться на каналы YouTube, бесплатно проводить видеовстречи с друзьями, сохранять любимые места на карте и многое другое.

Перейти к сервису Gmail

Теперь вы можете использовать данную почту.

1.4. в конце рекомендую вам проверить запасной адрес электронной почты и подтвердить его на случай, если вы забудете пароль и вам надо будет его восстановить.

## Подтвердите дополнительный адрес электронной почты

Здравствуйте, Анги!

Чтобы подтвердить запрос на добавление адреса aeskhvediani@mail.ru в Ваш аккаунт Google, перейдите по этой ссылке.

#### Вы не создавали этот аккаунт?

В таком случае просто игнорируйте это письмо. Возможно, кто-то указал Ваш адрес электронной почты по ошибке. Не нажимайте на ссылку, и Ваш адрес не будет связан с чужим аккаунтом.

С уважением, команда Google Аккаунтов 2) Теперь перейдём к непосредственной регистрации в системе Google scholar.

2.1. Вначале перейдите по данной ссылке[: https://scholar.google.ru/](https://scholar.google.ru/) - для того, чтобы попасть на главную страницу сервиса.

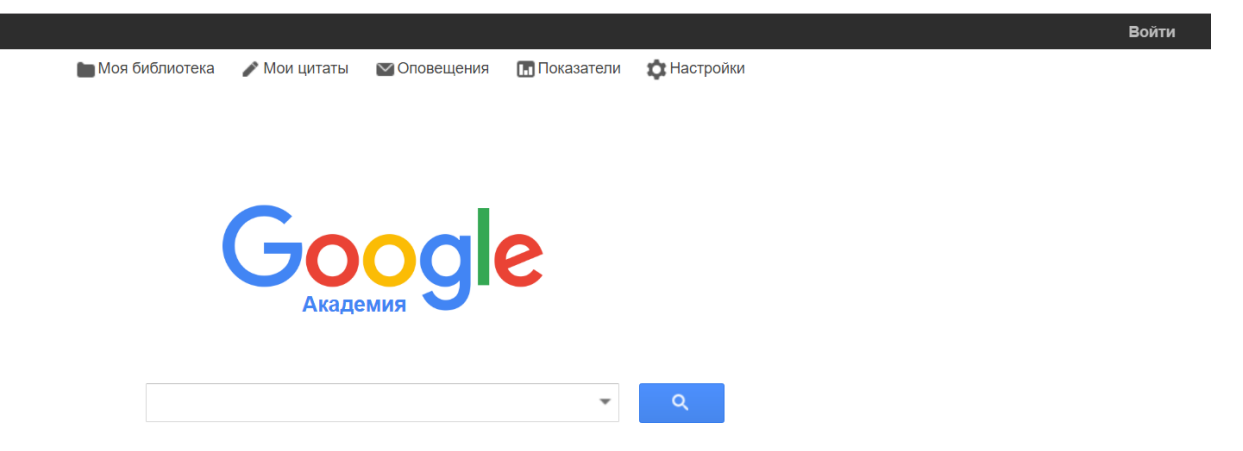

Если, как на картинке, у вас в правом верхнем углу светится слово «Войти», то вам необходимо войти в данный сервис при помощи зарегистрированного или уже существующего вашего аккаунта в GMAIL. Для этого вам необходимо выполнить следующие шаги:

- Нажать на кнопку войти.
- В появившемся окне ввести свой gmail и нажать кнопку далее:

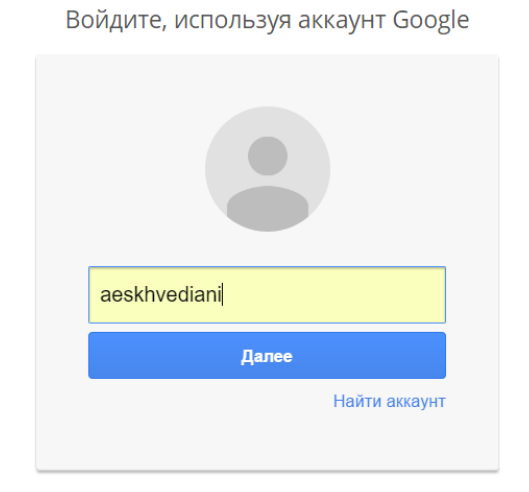

## Один аккаунт. Весь мир Google!

 Далее необходимо ввести свой пароль, поставить галочку под пунктом: «Оставаться в системе» и нажать на кнопку войти.

## Один аккаунт. Весь мир Google!

Войдите, используя аккаунт Google

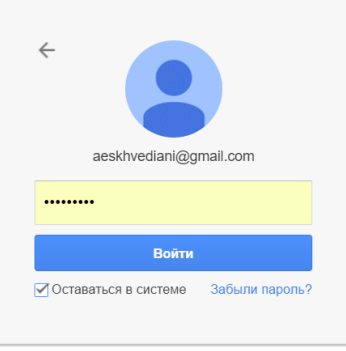

 После этого система войдёт в аккаунт и вы вернётесь на главную страницу сервиса google scholar. При этом в правом верхнем углу у вас будет светиться имя вашего аккаунта в GMAIL.

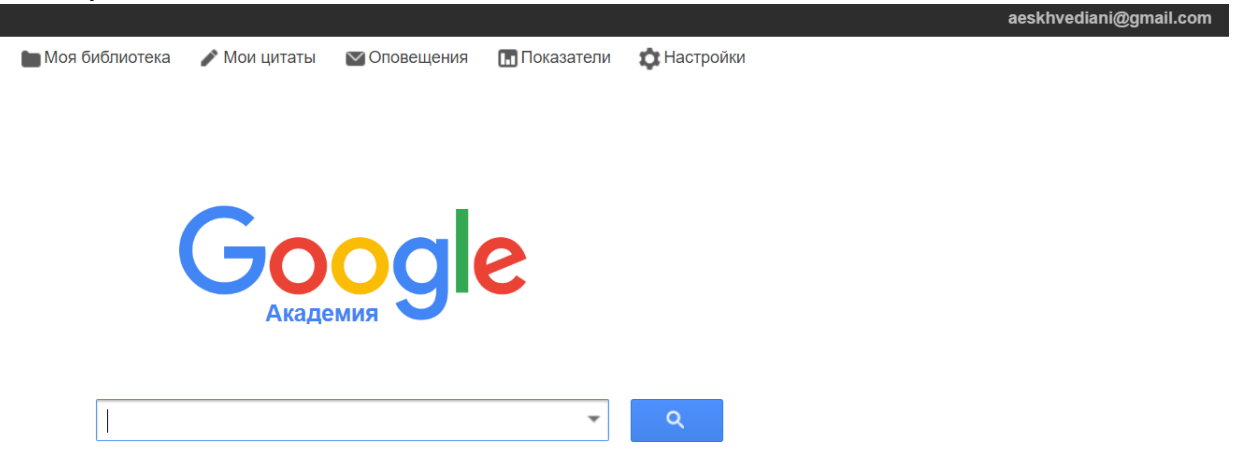

После прохождения данных процедур вы сможете начать регистрацию в системе google scholar.

2.2. Переходим во вкладку «мои цитаты» и заполняем появившуюся таблицу (электронная почта для подтверждения, ссылка на главную страницу и название двух :

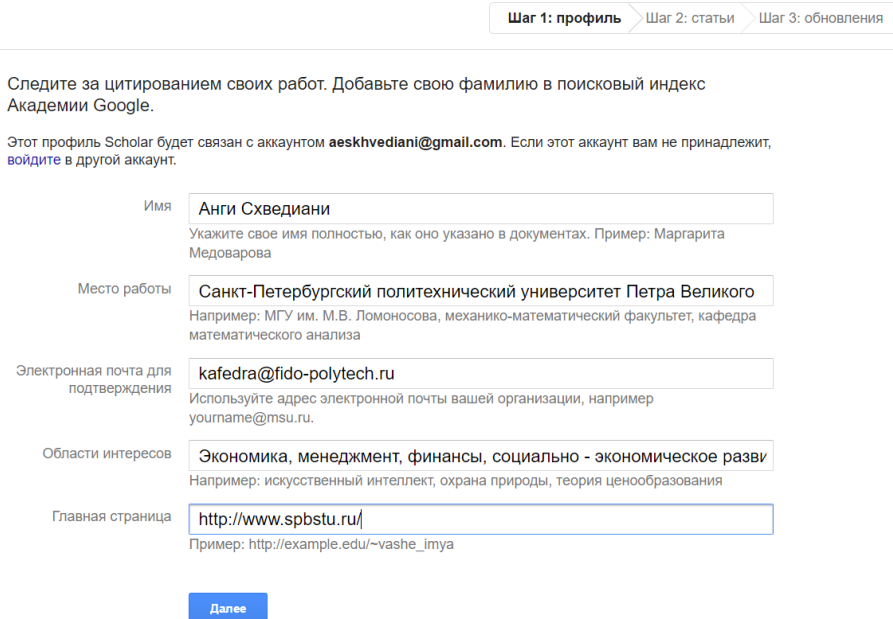

## ВНИМАНИЕ! В ПОЛЕ ЭЛЕКТРОННАЯ ПОЧТА ДЛЯ ПОДТВЕРЖДЕНИЯ ДОЛЖНА БЫТЬ ПОСТАВЛЕНА КОРПОРАТИВНАЯ ПОЧТА НА ДОМЕНЕ SPBSTU.

2.3. Нажимаем кнопку далее и переходим к выбору статей. Рекомендую пробовать в строке поиска различные комбинации ФИО, к примеру: Схведиани, АЕ Схведини, А Е Схведиани, Анги Схведиани, Анги Ерастиевич Схведиани, AE Skhvediani, A E Skhvediani, Angi Skhvediani -, чтобы охватить максимально возможные вариации ваших ФИО в Google scholar.

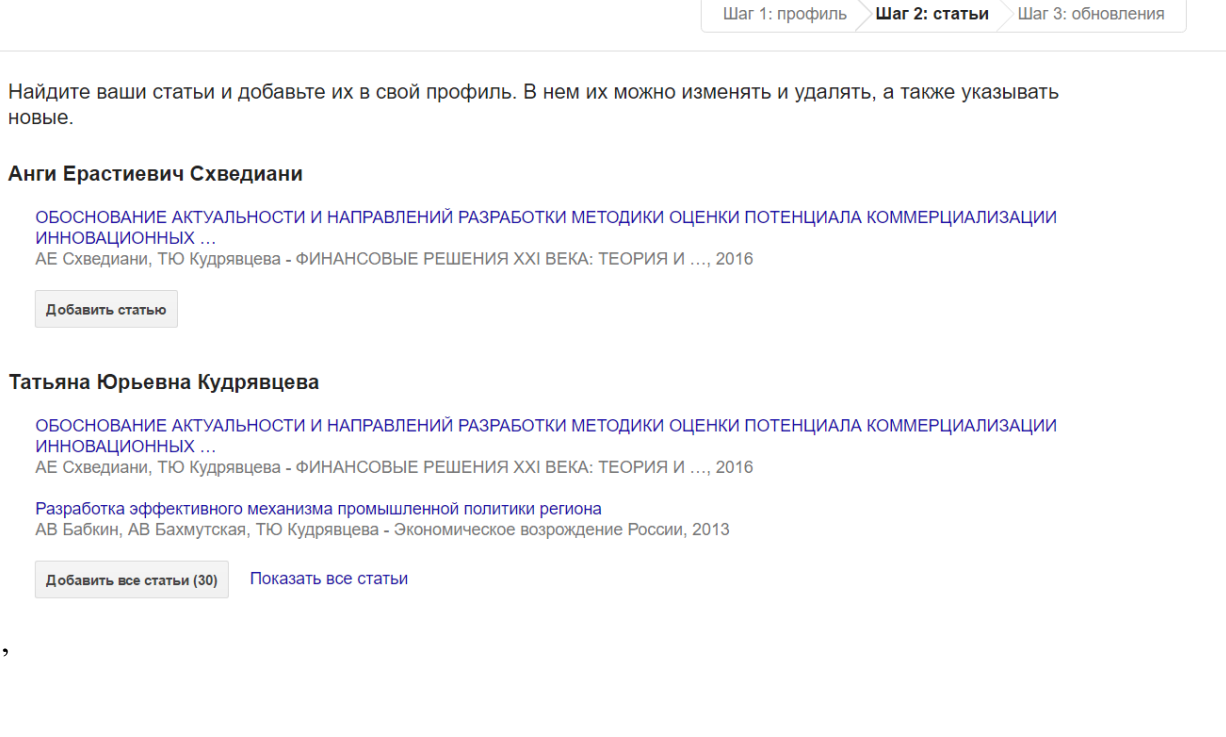

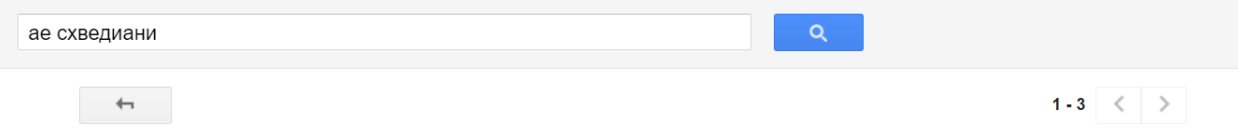

Выберите из приведенного списка группы статей, автором которых вы являетесь. Если вы публиковали статьи под разными именами, с разными соавторами или в разных журналах, возможно, потребуется выбрать несколько групп.

#### Анги Ерастиевич Схведиани

ОБОСНОВАНИЕ АКТУАЛЬНОСТИ И НАПРАВЛЕНИЙ РАЗРАБОТКИ МЕТОДИКИ ОЦЕНКИ ПОТЕНЦИАЛА КОММЕРЦИАЛИЗАЦИИ ИННОВАЦИОННЫХ. АЕ Схведиани, ТЮ Кудрявцева - ФИНАНСОВЫЕ РЕШЕНИЯ ХХІ ВЕКА: ТЕОРИЯ И ..., 2016 (Эта статья уже есть в вашем профиле) Удалить статью АЕ Схведиани

Новые технологии в менеджменте: креативность и рациональность на примере компании Nokia<br>АЕ Схведиани, АА Кайсаров, ВВ Голикова - ББК 65.290-2 С23 Рекомендовано к печати Учебно- ..., 2012

Удалить статью (Эта статья уже есть в вашем профиле)

#### **АЕ СХВЕДИАНИ**

СРАВНИТЕЛЬНЫЙ АНАЛИЗ КОРПОРАТИВНОГО УПРАВЛЕНИЯ ФАРМАКОЛОГИЧЕСКИХ КОМПАНИЙ PFIZER И JOHNSON & JOHNSON<br>СВ СМИРНОВ, **АЕ СХВЕДИАНИ -** СОВРЕМЕННЫЕ АСПЕКТЫ ЭКОНОМИКИ

Под группой имени щёлкаем на кнопку: добавить все статьи и нажимаем далее.

#### 2.4. Выбираем пункт: обновлять список статей автоматически и переходим в профиль.

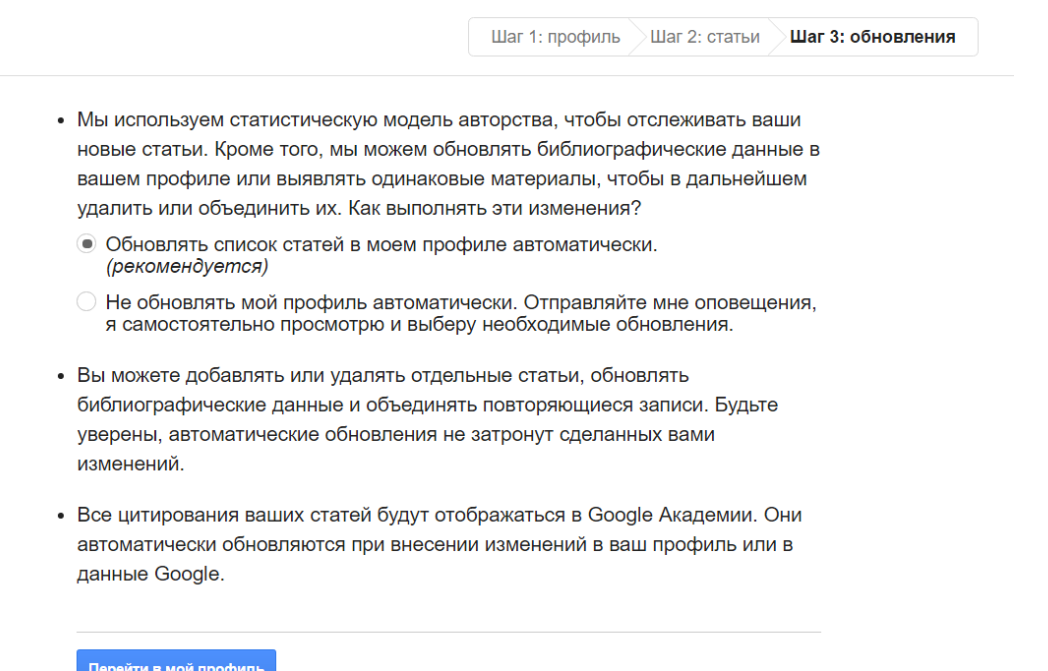

и п<mark>роф</mark>і

### 2.5. Подтверждаем адрес электронной почты

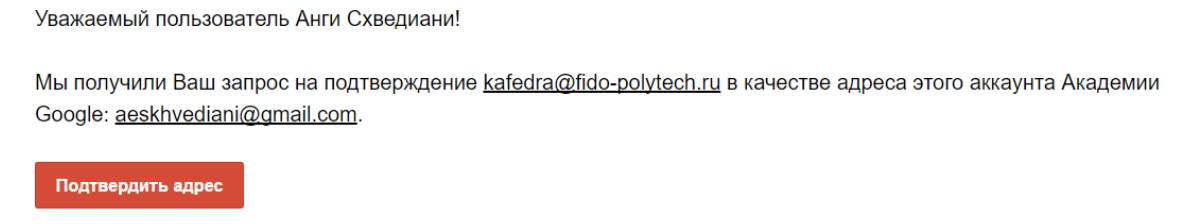

Если Вы не хотите связывать этот адрес электронной почты со своим аккаунтом, просто удалите это письмо.

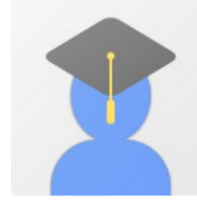

**Анги Схведиани** Санкт-Петербургский политехнический университет Петра Великого Интересы: Экономика - менеджмент - финансы - социально - экономическое развитие

#### Просмотреть профиль

### 2.6. Разрешаем общий доступ к профилю.

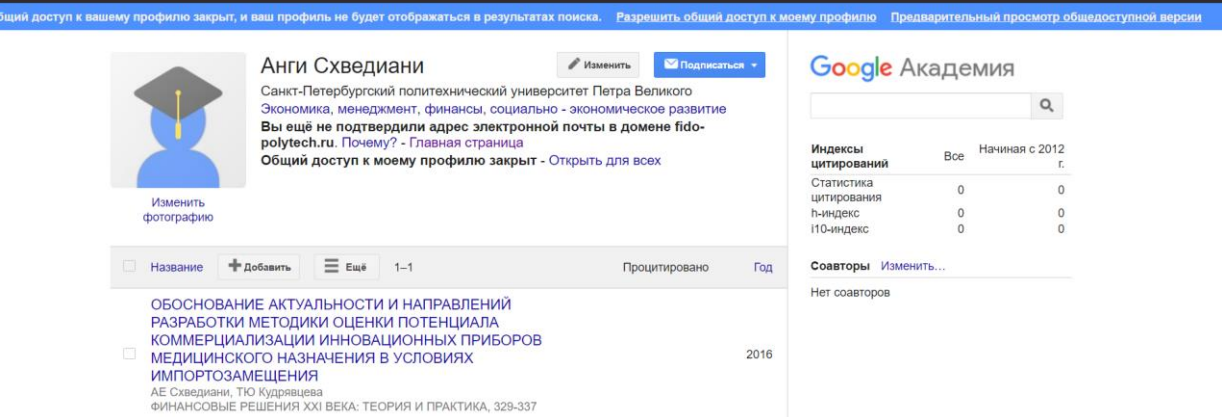

2.7. Теперь всё готово.

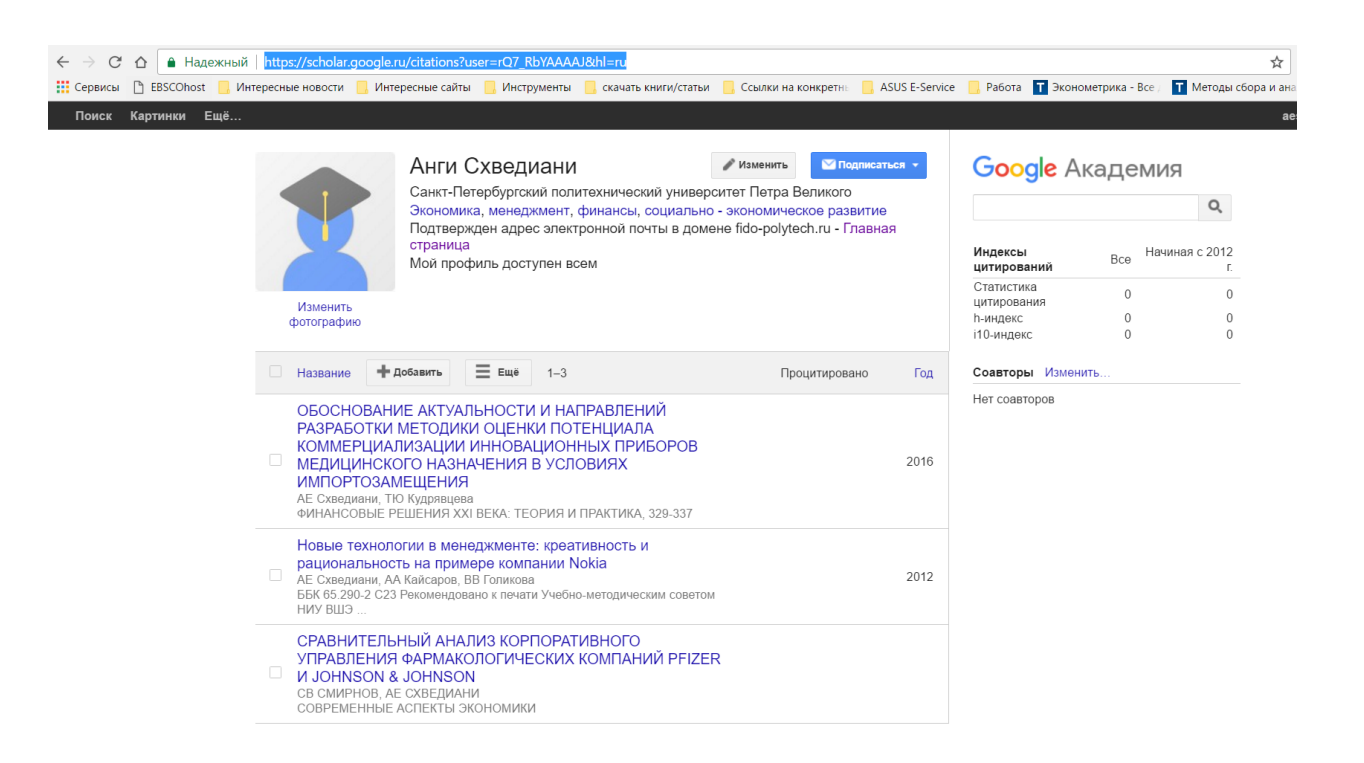

2.8. Вам необходимо только скопировать ссылку на свой профиль (выделена синим на картинке) и вставить её в столбец «Google scholar» напротив своего имени при помощи команды ctrl v в документ, находящийся по ссылке внизу.

[https://docs.google.com/document/d/1GdLzXLhaRqDDpxubQVK7iT6oRD9PGGW8VVOnKlR](https://docs.google.com/document/d/1GdLzXLhaRqDDpxubQVK7iT6oRD9PGGW8VVOnKlRoOhI/edit?usp=sharing) [oOhI/edit?usp=sharing](https://docs.google.com/document/d/1GdLzXLhaRqDDpxubQVK7iT6oRD9PGGW8VVOnKlRoOhI/edit?usp=sharing)

Спасибо за проведённую работу! Вы также можете дополнить данную таблицу, если там отсутствуют какие – либо данные. Ссылки на профили скопус у сотрудников, которые опубликовались в первый раз в прошлом полугодии появятся в течении нескольких месяцев после обновления базы данных скопус. После сбора информации по google профилям ППС в Google Schoalr данная таблица будет разослана студентам, которые смогут использовать её для поиска ваших статей во всех системах.